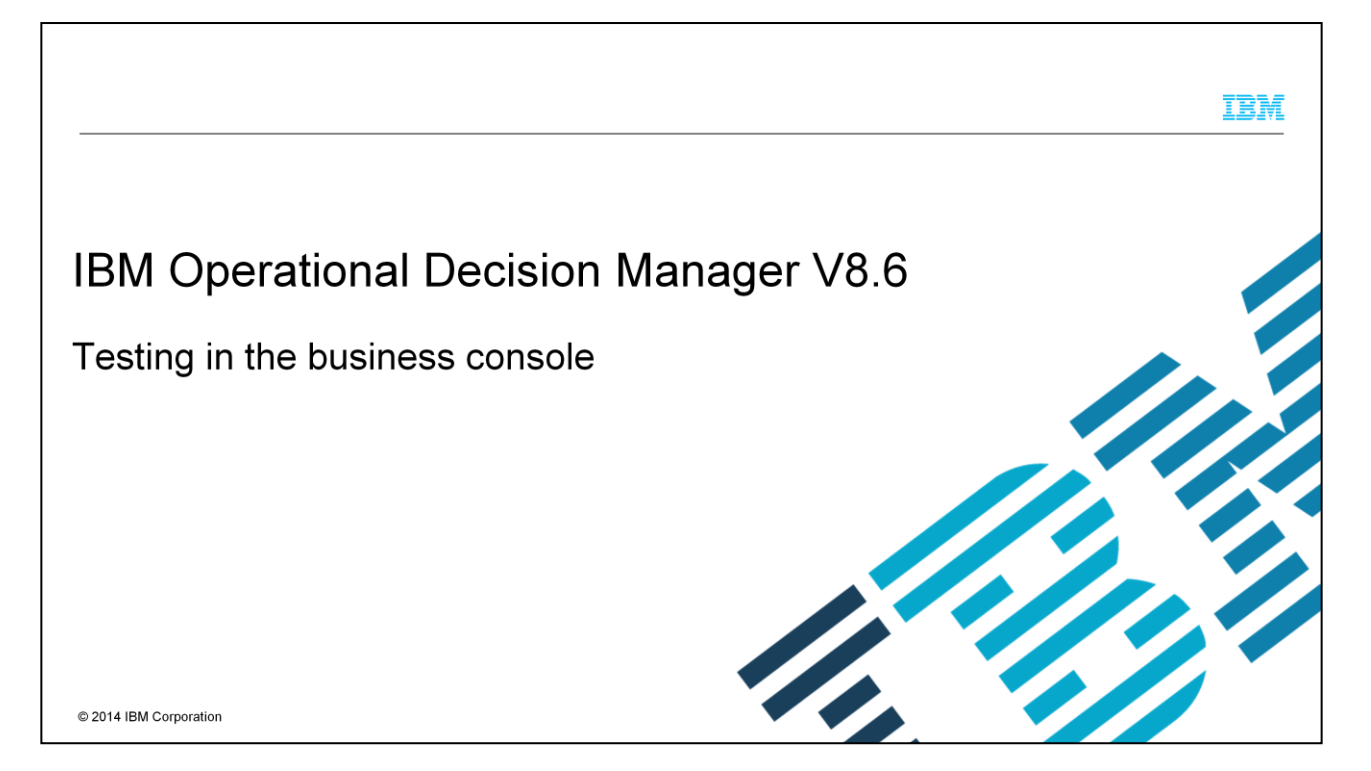

This presentation introduces the new testing capability that is added to the Decision Center business console in IBM Operational Decision Manager V8.6.

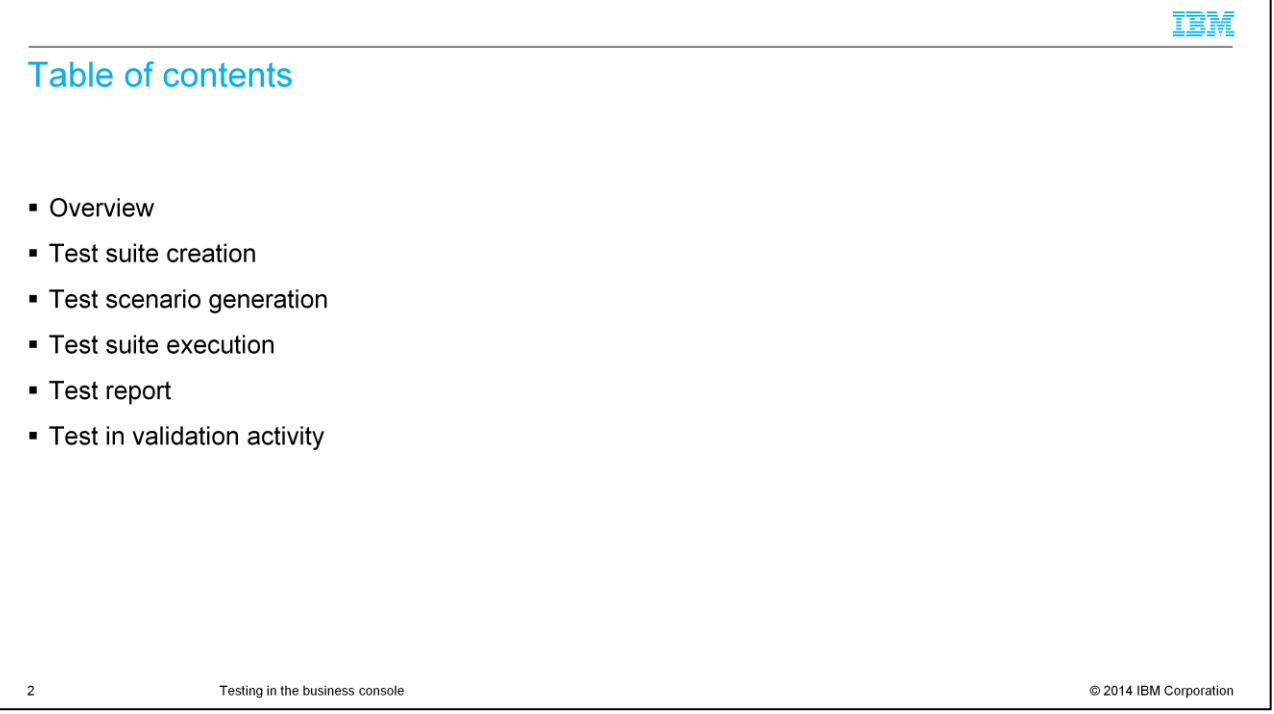

Your learning starts with an overview of the new testing feature and its capabilities. Then, you see how it works in the business console in detail.

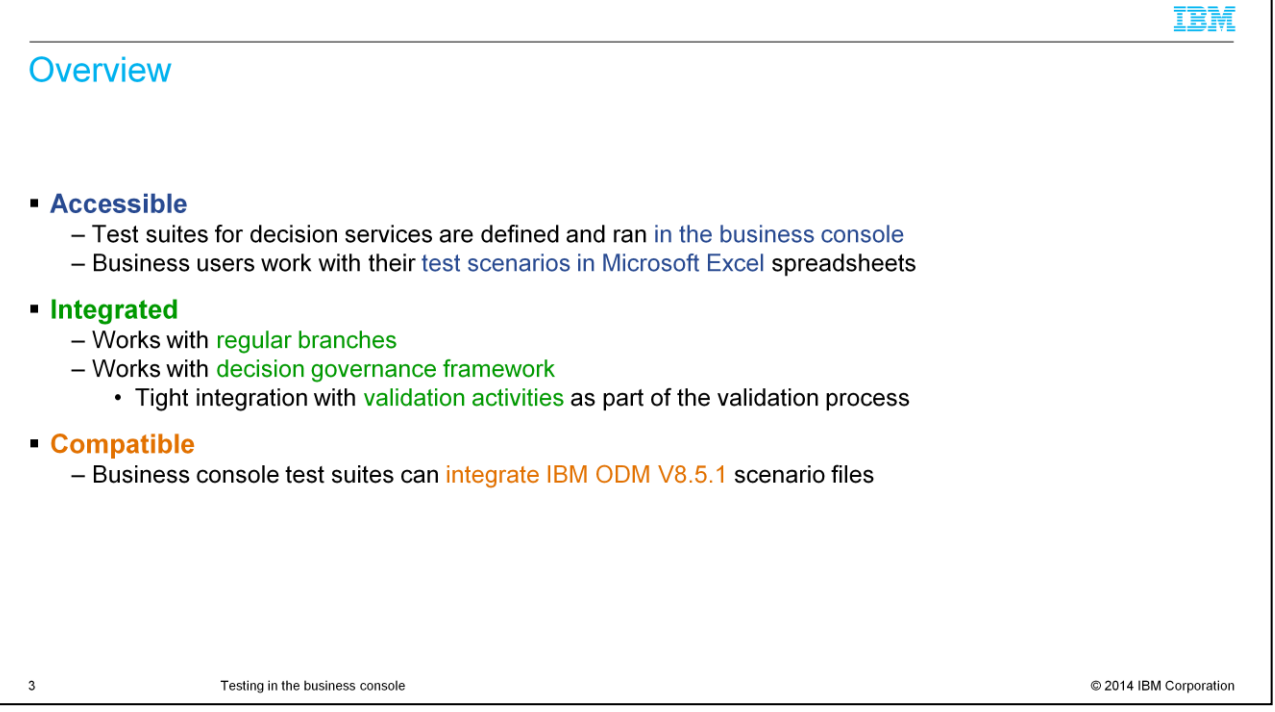

In previous versions of IBM Operational Decision Manager, testing of rule changes can be performed only in the rule designer and in the Decision Center enterprise console.

Now thanks to the introduction of decision services, the new testing feature is seamlessly added to the Decision Center business console in V8.6. It greatly helps business users to efficiently validate and achieve the expected results without extra help from technical developers or administrators. Business users can use Excel spreadsheets to define the test scenarios, and run the test suites in the business console.

The testing feature works with a decision service with both regular branch management and the decision governance framework. In the latter framework, the testing feature is tightly integrated with the validation activities, as part of the rule validation process.

The test suites that are defined in the business console are also compatible with DVS testing. The test scenario files can be shared with V8.5.1 scenario files and reused.

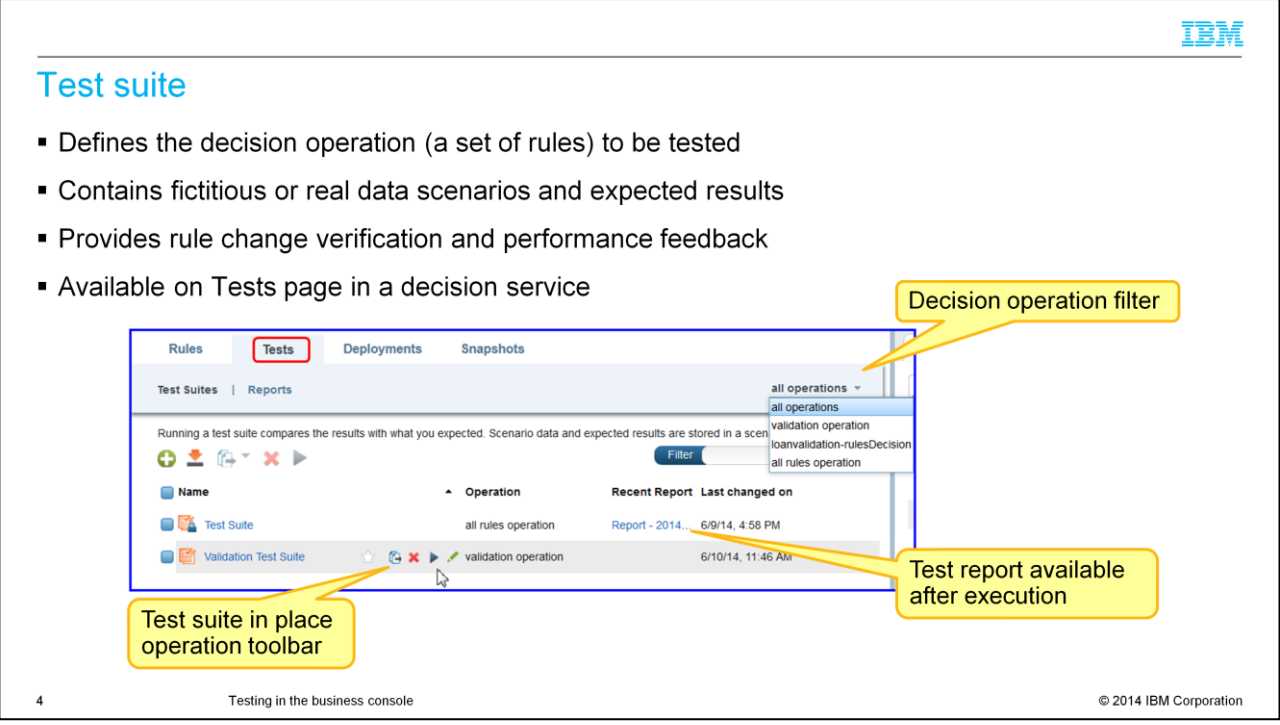

A test suite is based on a set of business rules, which are in the decision operation scope. The test suite contains the scenario data file to test with. The data can be fictitious or real. The test suite also contains the expected results. The testing capability provides efficient rule change verification and performance feedback.

In the business console, you access test suites on the Tests page in a decision service. The screen capture shows a list of test suites. You can filter the list by selecting a particular decision operation. You can run the test suite. A test report is generated after execution. By clicking the report link, you can view the execution details.

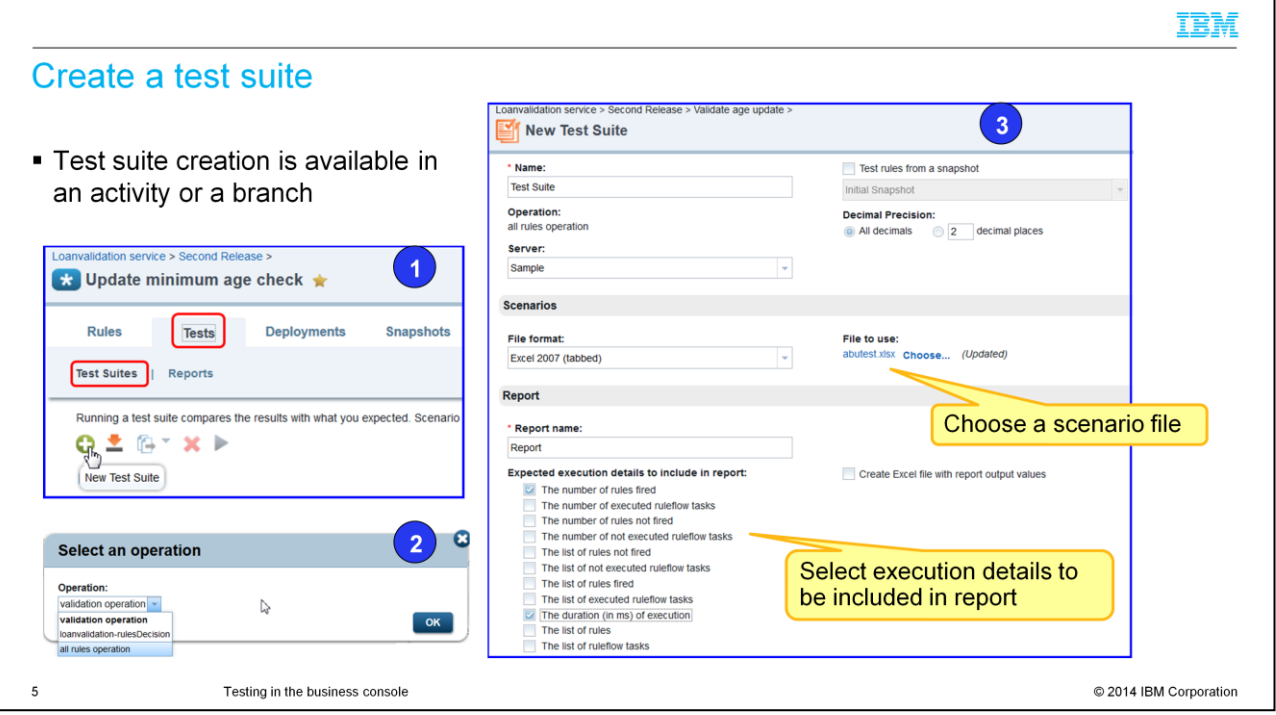

If you work in a branch, you can directly create a test suite at the branch level. While under the decision governance framework, the test suite creation is only available in an activity. At the release level, you can view and copy the test suite only.

To create a test suite, go to the Tests page in an activity. Then, click the green plus sign on the subtoolbar. After you select a decision operation, the New Test Suite editor page is opened.

You can specify the test suite name, choose the target server, define the decimal precision, and upload an existing scenario file. You can also set a test report name and choose the expected execution details to include in the report.

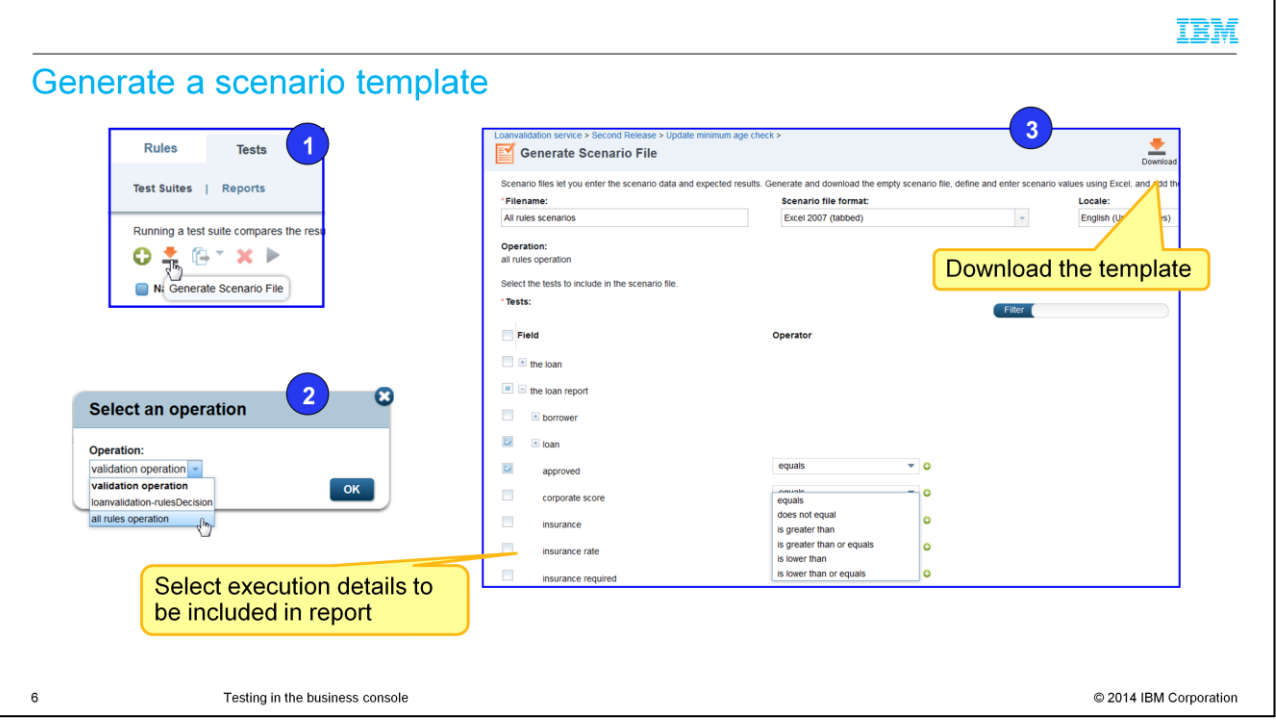

The test suite runs against test scenarios. A scenario template generation function is provided. With the template, you can populate scenario data quickly without building the spreadsheet structure from scratch.

On the activity or branch Tests page, click the "Generate Scenario File" icon. After you choose a decision service operation, the generate scenario file page is opened. You can specify the file name, the format, and your preferred locale. Under the Tests section, you can select the expected result fields that you want to test with. You can also optionally select expected execution details to include in the scenario file. Once all set, you click the Download icon on upper right corner to save the template in Excel format.

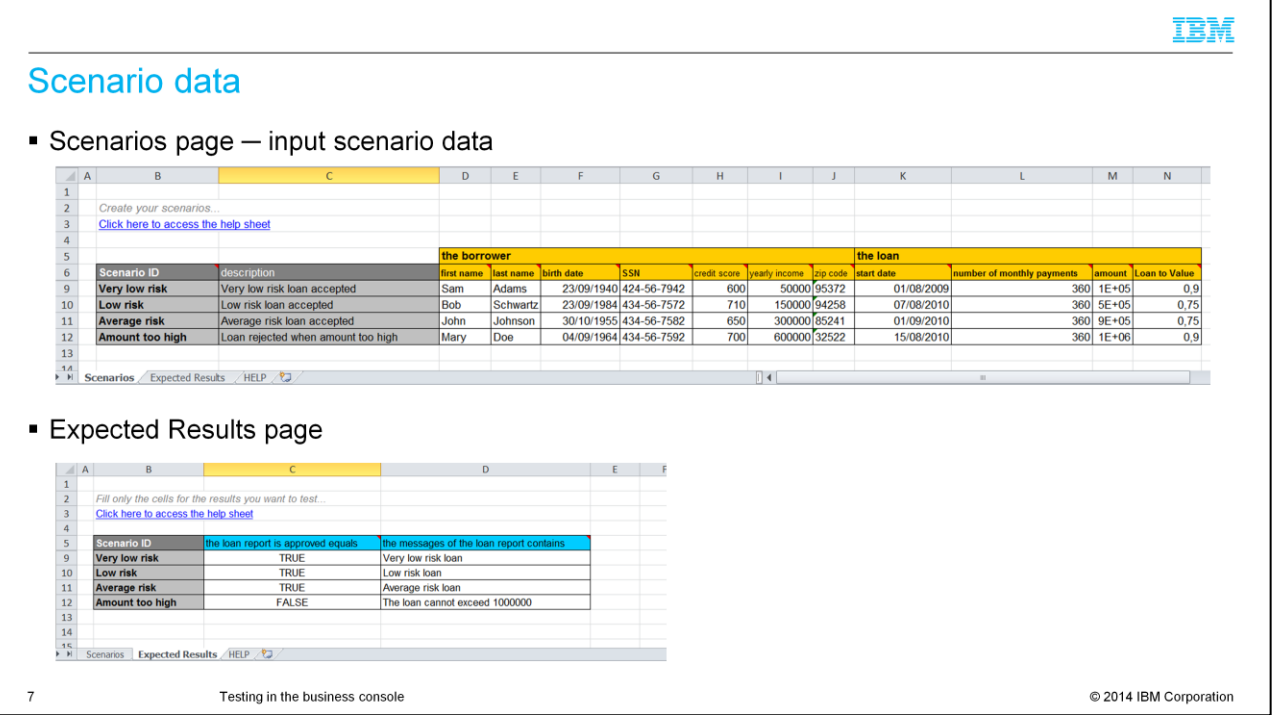

Open the template Excel file. Three tabbed pages are available. On the Scenarios page, you add the input scenario data. On the expected results page, you add expected result values. The Help page provides you instructions on how to work on the previous two pages.

You can add the complete scenario file during the test suite creation. You can also add or replace it in an existing test suite.

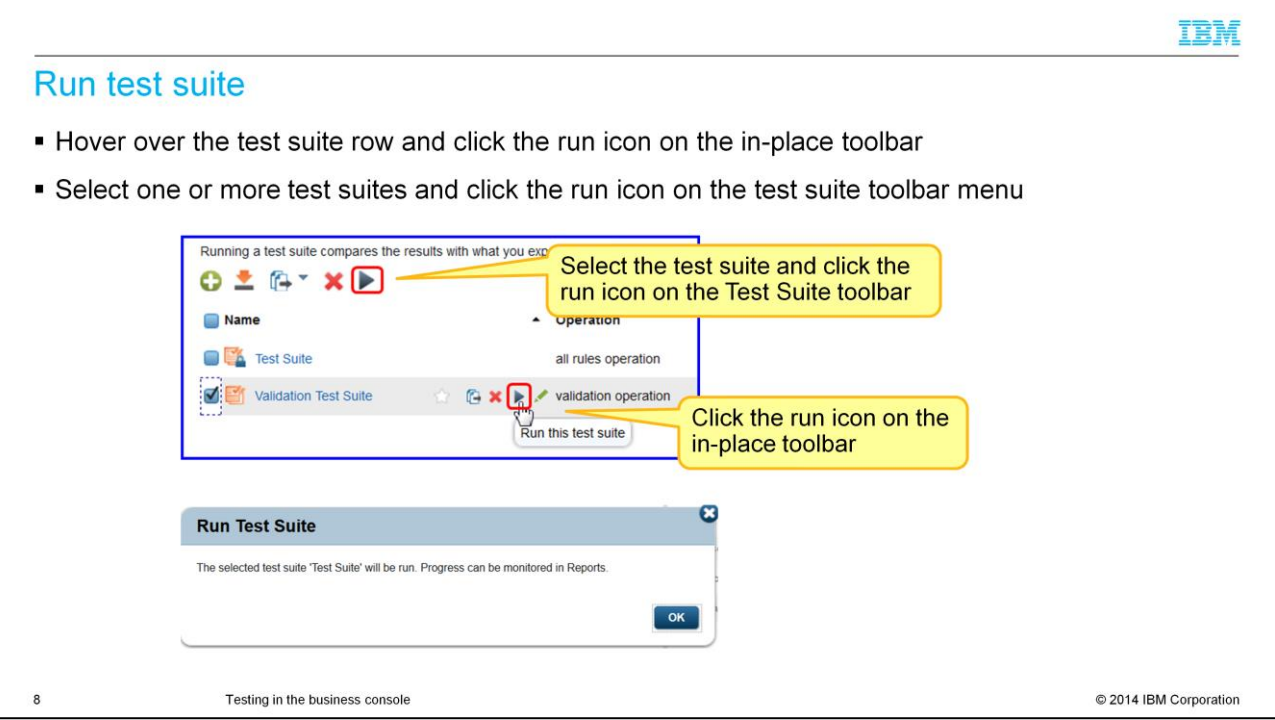

To run a particular test suite, select the test suite and click the run icon on the Test Suite list toolbar. You can also hover the mouse over the test suite row and click the little run icon in the in-place toolbar.

Furthermore, you can select multiple test suites, and launch the execution in one click. The execution process is always in background.

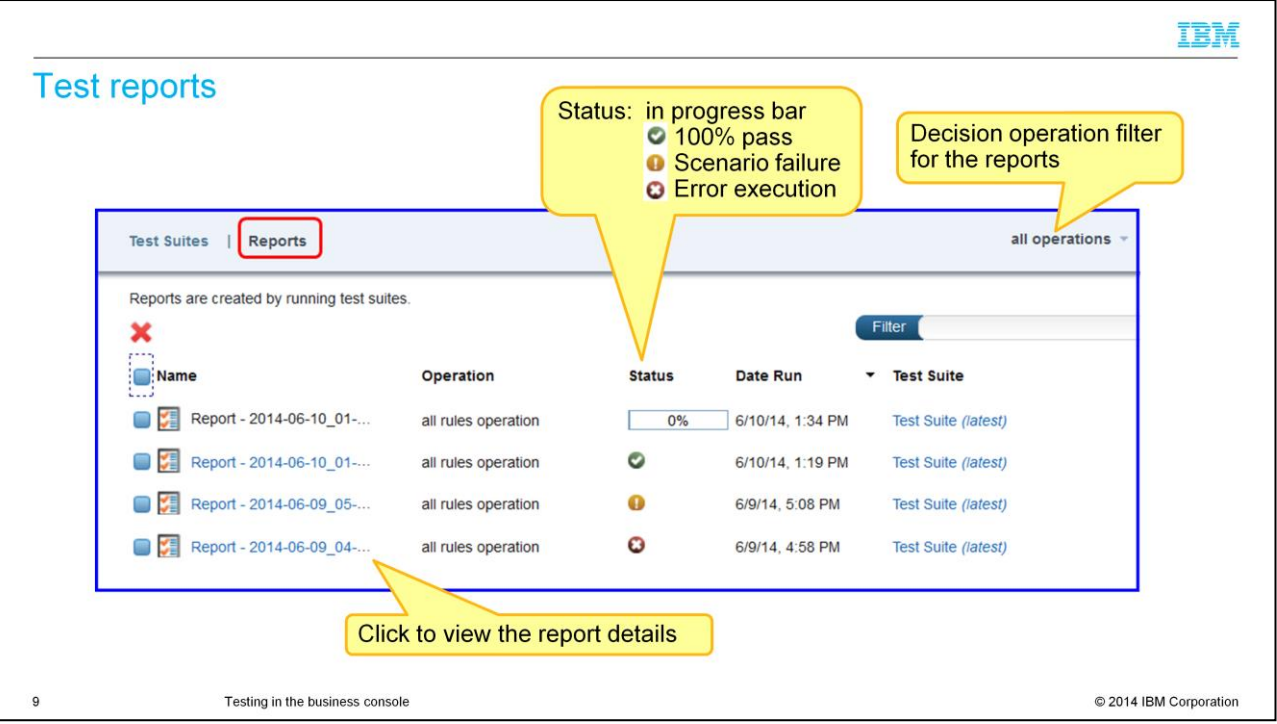

The test reports are available on the Reports page. The page lists all the reports by default. You can filter the reports that are based on the decision operation that is defined in the test suites. You can also filter the list by name.

The status column shows the execution status of each report. If the execution is in progress, it shows a percentage bar. The green check mark indicates 100% scenario pass. An orange exclamation icon indicates that there are failures. A red X marker means that there are errors during the execution. The error can be execution engine failure or other backend issues.

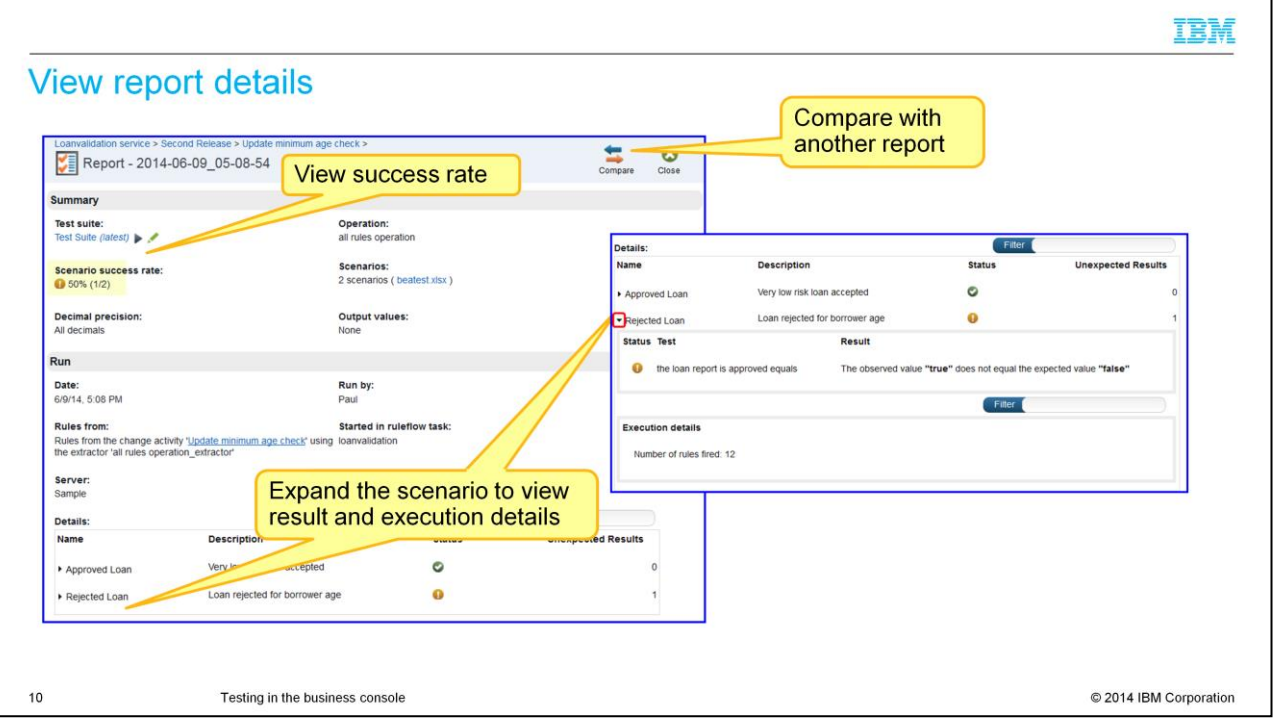

Inside the report, you can view the test summary and execution details, including errors. From the success rate, you know how many test cases passed. Expanding the details section, you can see the expected or unexpected result of each scenario with detailed messages. If you select some expected execution details in the test suite, you can see them at the bottom of the report. To compare this report with another report, you can click the compare button on the upper right toolbar of the report page.

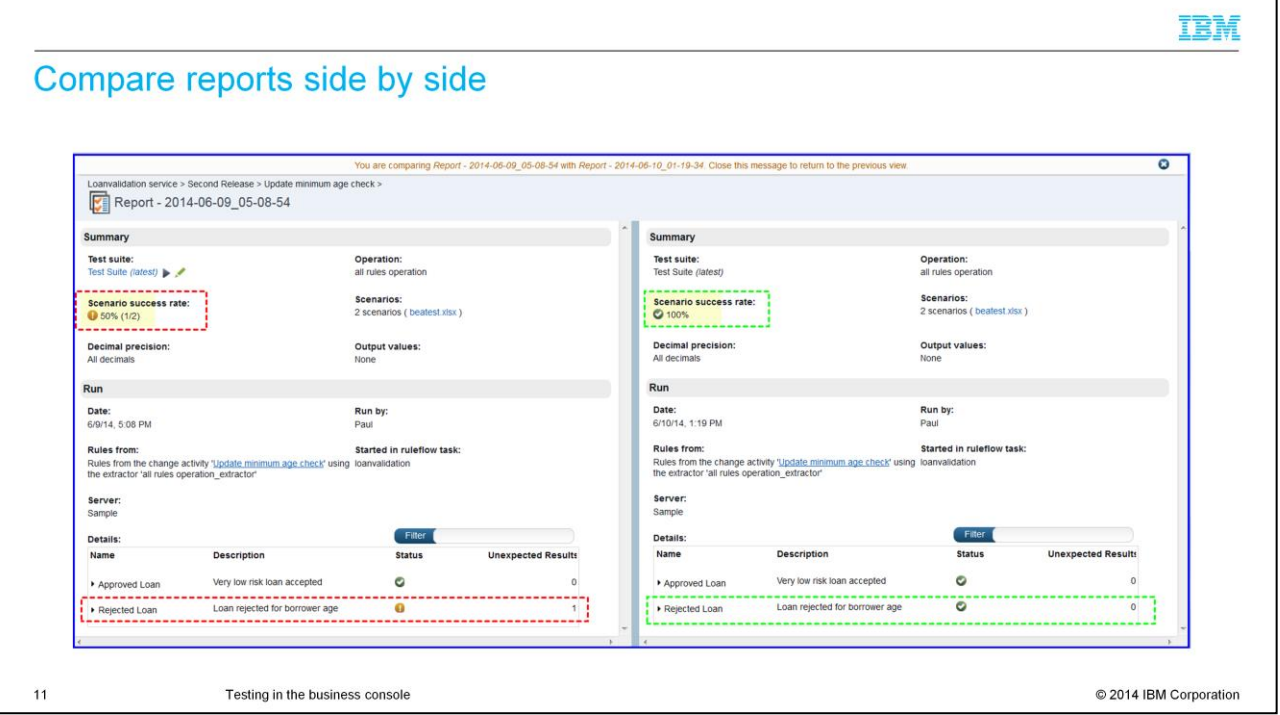

The screen capture on this slide shows you the comparison view of two reports. They are displayed side by side to give you the clear visual measurement of the decision rule updates progress and result.

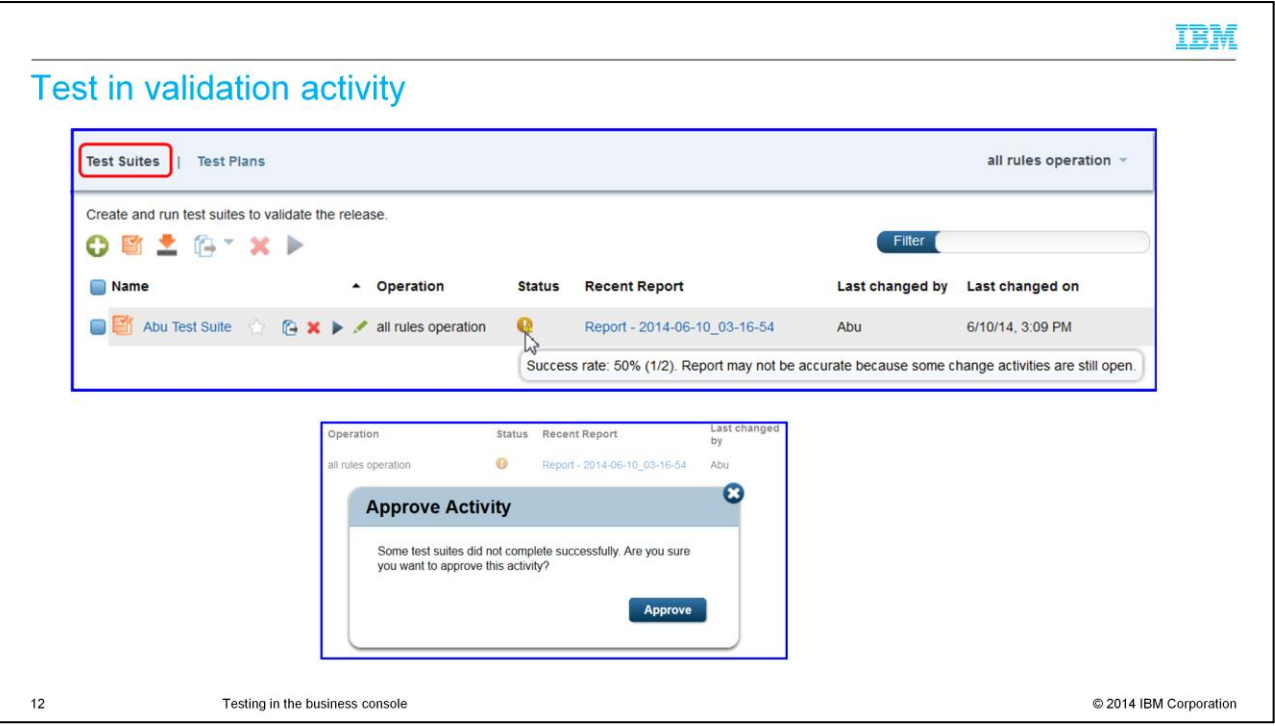

The test in the validation activity is tightly integrated with decision governance framework. In addition to the test plans, the tester now has the actual tool to create and run the test suites right inside the business console.

When there are any in-progress change activities in the release, the tester can see a yellow warning sign on the status icon. It indicates that the result might not be accurate because some change activities are still open in the release.

If there are any test suites where the last status is not green, when the approver tries to close a validation activity, a warning is displayed. This message alerts the approver to decide whether to reject the changes and have the tester redo the testing to control the quality.

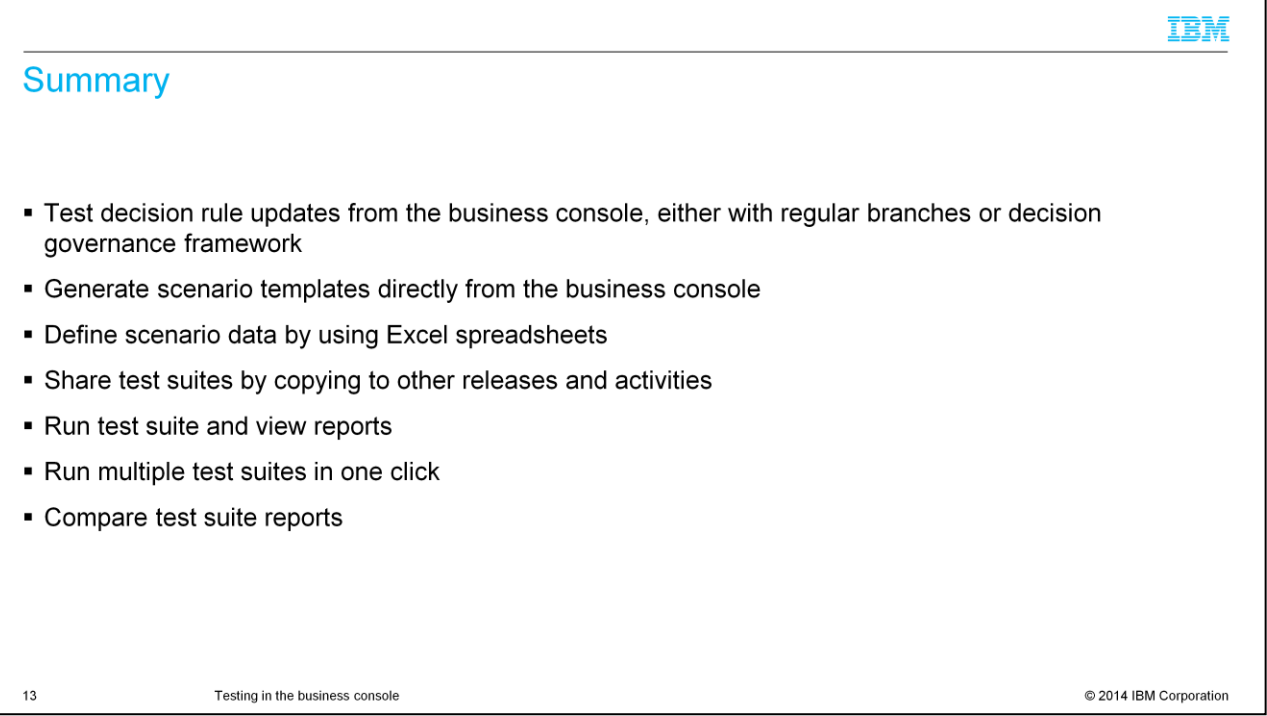

Here is a list of highlighted testing operations that the business users can perform in the business console.

You can test the decision rule updates in the regular branch and through decision governance framework. For you to quickly start test suite creation, a customized test scenario template can be downloaded from Business Console directly. Then, you can add scenario data to the template by using Excel spreadsheets.

Business users can also share the test suites to other releases, activities, or branches. Once you finish the test suite definition, you can run it. A test report is generated right after the testing is completed. You can select multiple test suites and run them together in one click. You can also compare test reports in a side by side view.

## Trademarks, disclaimer, and copyright information

IBM, the IBM logo, ibm.com, and WebSphere are trademarks or registered trademarks of International Business Machines Corp., registered in many jurisdictions worldwide. Other product and service<br>names might be trademarks of

Other company, product, or service names may be trademarks or service marks of others.

THE INFORMATION CONTAINED IN THIS PRESENTATION IS PROVIDED FOR INFORMATIONAL PURPOSES ONLY. WHILE EFFORTS WERE MADE TO VERIFY THE COMPLETENESS AND<br>ACCURACY OF THE INFORMATION CONTAINED IN THIS PRESENTATION, IT IS PROVIDED ACCORNATION IS BASED ON IBM'S CURRENT PRODUCT PLANS AND STRATEGY, WHICH ARE SUBJECT TO CHANGE BY IBM WITHOUT NOTICE. IBM SHALL NOT BE RESPONSIBLE FOR<br>INFORMATION IS BASED ON IBM'S CURRENT PRODUCT PLANS AND STRATEGY, WHICH

© Copyright International Business Machines Corporation 2014. All rights reserved.

 $14$ 

Testing in the business console

C 2014 IBM Corporation

IBM